ADVANCED AND EVER ADVANCING MITSUBISHI ELECTRIC

# **AMITSUBISHI**

PROGRAMMABLE CONTROLLERS **MELSEG-F** 

efesotomasyon.com

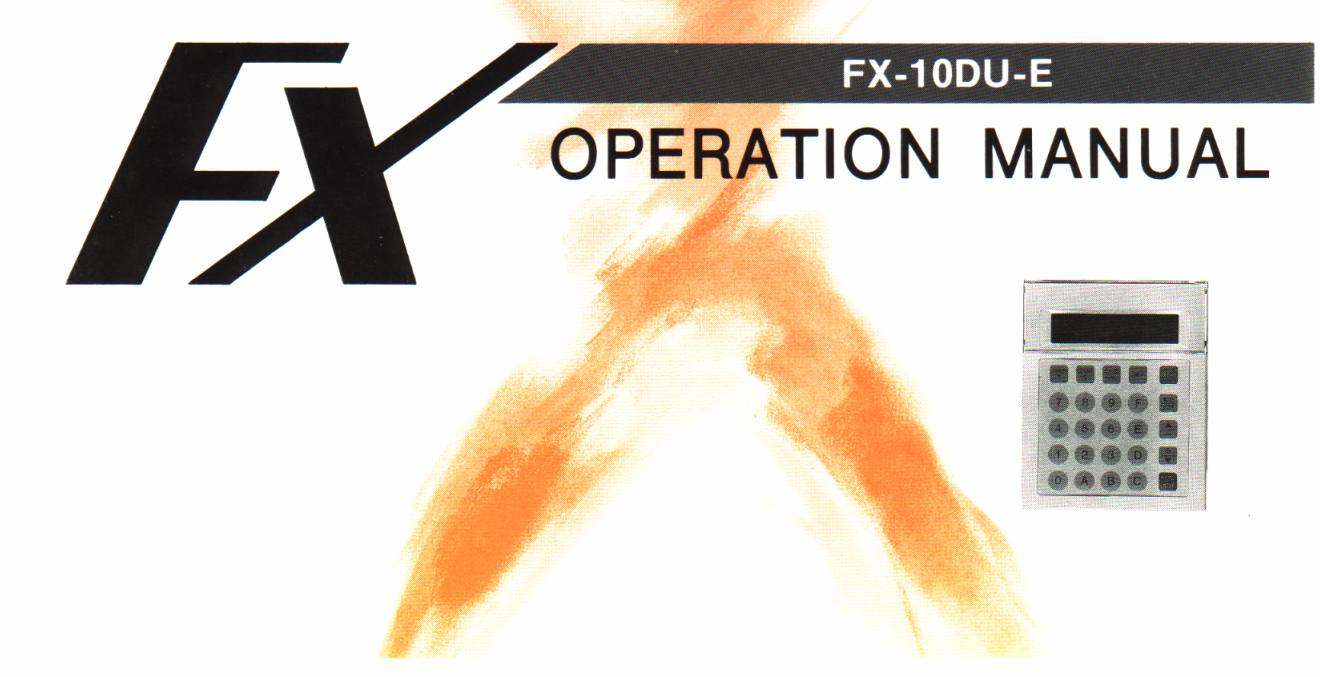

Thank you for choosing the Mitsubishi Micro PC data access module.

Please **read** this manual carefully **and** make sure **the** specifications are completely understood **so** that **the** equipment is used **to** its optimum.<br>This manual should be forwarded to the end user.

### **CONTENTS**

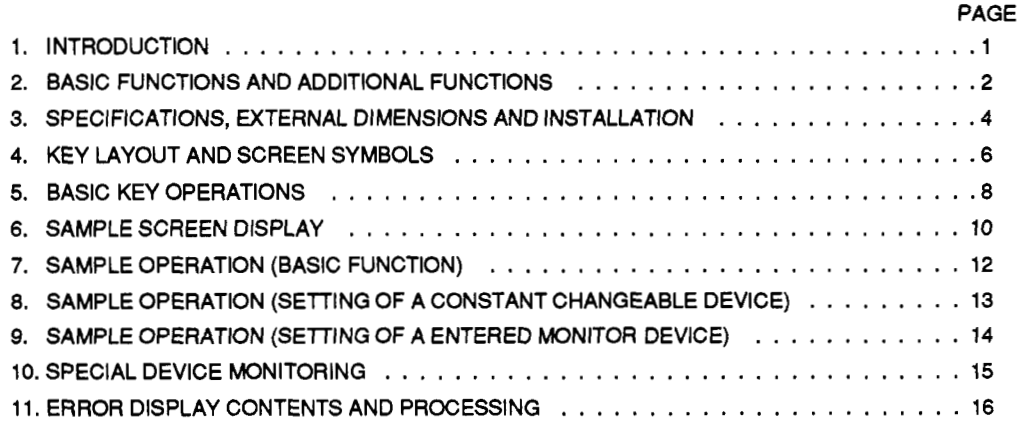

# <span id="page-2-0"></span>**1. INTRODUCTION**

- **0** The FX-10DU Data Access Unit is installed on the surface of the control panel. It is linked by a dedicated **Connector cable FX series PC**<br>connector cable to an **FX** series PC inside the control to programmer connector cable to an FX series PC inside the control panel. The data access unit is used to display the current values of timers, counters and data registers, as well as to **change** set values.
- This unit has an LCD (16 letters x **2** lines) illuminated by a long-life LED backlight. Power is supplied from the PC through the dedicated cable previously mentioned.
- *<sup>0</sup>*Since different applicable cables are used for **FXo series**  PCs and **FX** *series* PCs, make sure **to** always use the proper cable, as shown in **the** table on the **right of** this page.
- whose specifications and functions are the **same** for all PCS. This unit is an easy-to-use, small-size display unit,

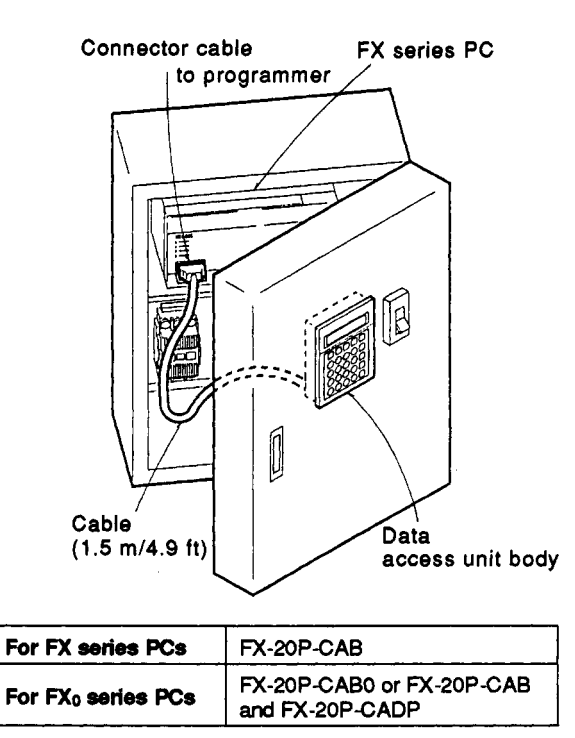

 $\sim$ 

Note: All cables are supplied separately.

# <span id="page-3-0"></span>**2. BASIC FUNCTIONS AND ADDITIONAL FUNCTIONS**

The basic functions of this unit monitor the current values and change the **set** values **of** a timer T, counter C and data register D (including file registers for FX series PCs) at the operator level.

#### **<How to set T and C>**

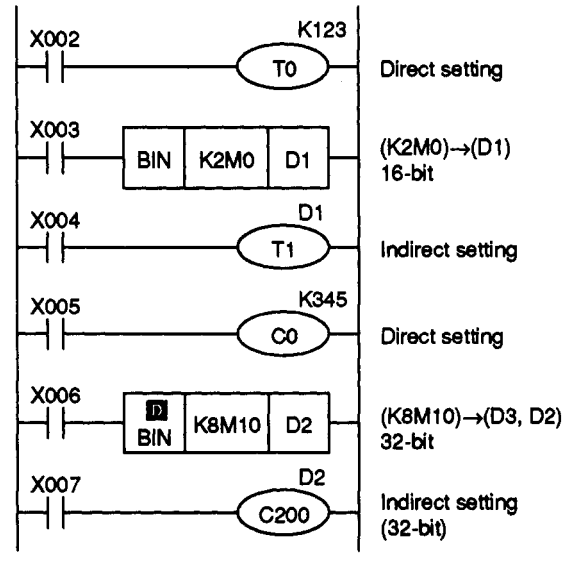

In indirect setting, a value written in data register Dl or (D2, D3) is the **set** value for Ti **and** C200.

#### **<Basic functions,**

- **(1)** The current value and the set value **of** a timer or counter can be displayed, and the set value can be changed. In indirect setting using **a** data register, the data register number and contents can be changed.
- registers for FX **series PCs)** can be displayed, and the contents can be changed. (2) The current values **of** data registers (including **file**
- set values if a keyword of level **A** or C has been entered in the PC. In this *case,* change **the** keyword to that of **level B.** This makes it possible to change any **set** value **(see** [page 16](#page--1-0) for **error** message). However, for a device to be accessed it must **be**  specified in the initial **setup** of the data access unit. These **setups** and additional functions are explained overleaf. (3) It is impossible to display current **values** or to change

There are restrictions for changing set values when the PC **is** using certain memory **types** or if the PC is in RUMTOP. **These** restrictions are identified in **the table** overleaf.

# **2. BASIC FUNCTIONS AND ADDITIONAL FUNCTIONS**

Additional functions are **also** available by doing initial settings at the design stage. These additional functions are used to prevent incorrect writing by **the** operator **and** to make operations easier.

#### **<Additional functions,** Initial setting

- **(1)** The range of the device numbers *of* T, C and D where the operator can change the set value can be designated. (Setting of constant changeable device)
- **(2)** Up to a total of **8** preset device numbers for T, C or D can be entered in advance. By using this function, devices can be easily selected and displayed, without keying in **the** device number. (Setting of entered monitor device)
- **(3)** Designate D8040 as the entered device monitor and make **ME047** the drive on the PC side. This allows up to eight SFC operating condition numbers to be displayed in ascending order. (Dynamic monitor function)
- (4) Designate D8049 as the entered device monitor and make **M8049** the drive on the PC side. This allows **the**  operating condition numbers from **S900** to **S999** to be displayed. (Annunciator function)
- (5) Designate D8013 as the entered device monitor and install **the cassette** for a real-time **dock** in **the FX** PC. This allows the year, month, day, day **of** the week, hour, minute, and second to be displayed. (Time display function)

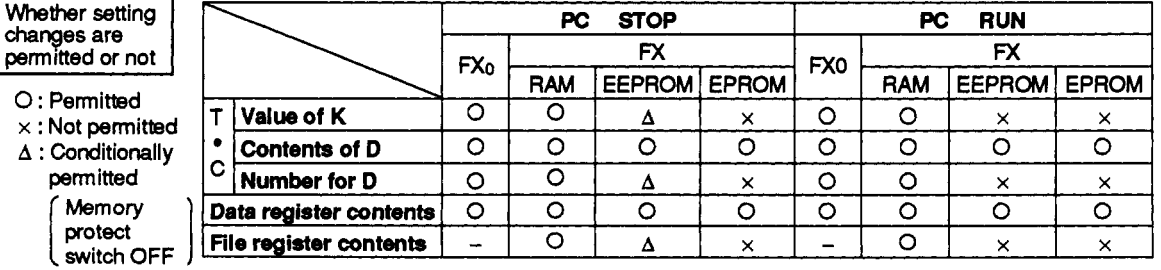

# <span id="page-5-0"></span>**3. SPECIFICATIONS, EXTERNAL DIMENSIONS AND INSTALLATION**

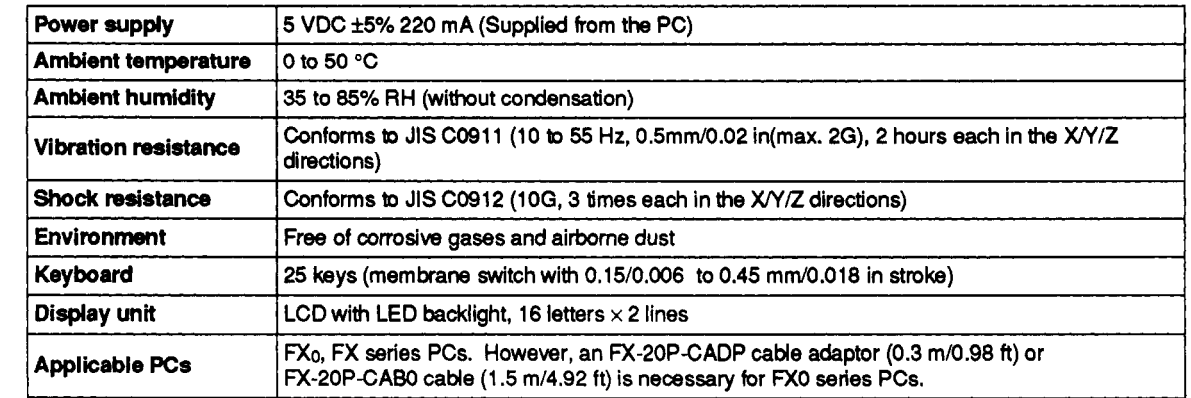

#### **<Supplementary note>** Built in EEPROM

Settings in additional functions (setting of constant changeable device and setting of entered monitor device) are written to the EEPROM built into this unit. When the power is tuned **ON** again after being cut OFF, the screen which **was** monitored when the power supply was **cut** OFF **is** redisplayed. This is called the resume function. The resume function uses the incorporated EEPROM. Up to about 100,OOO times of rewriting using the EEPROM *can* **be** done.

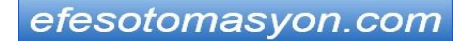

# **3. SPECIFICATIONS, EXTERNAL DIMENSIONS AND INSTALLATION**

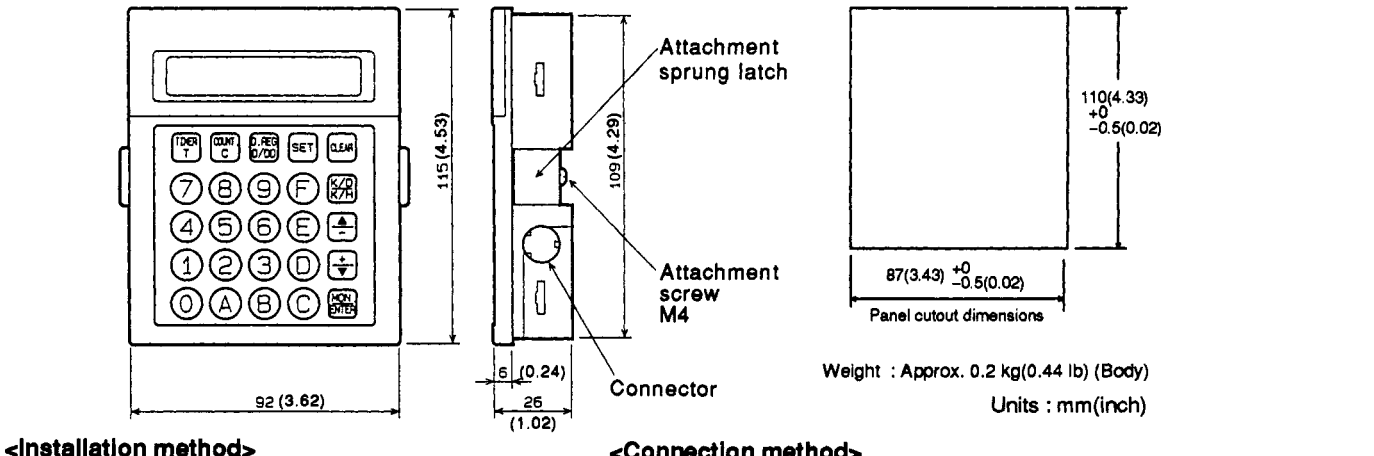

- (1) Remove **the** attachment sprung latch on **the** rear surface of the unit.
- **(2)** Insert this unit into **the** specifledcutout.
- (3) Tighten the attachment sprung latch on the rear surface of **the** unit with the attachment screw, holding the control panel with the sprung latch and the peripheral part of the panel.
- **(4) The** screw tlghtenlng toque must **be** In the range from **3** *to* **5**  kg·cm.
- **(5) The** thickness of the **panel** where this unit **Is** installed must **be 4**  mm(0.16 In) or **less.**

#### **cConnectlon method>**

**Use the** *correct* **cable** *to* attach this unit to the **PC** programmer. Secure both ends of the **cable x)** that **excesslve** strain **is** not applied *to* **the** connectors.

#### **<Connection example using an FXO PC and FX-20P-CADP cable adaptor>**

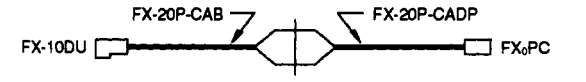

# <span id="page-7-0"></span>**4. KEY LAYOUT AND SCREEN SYMBOLS**

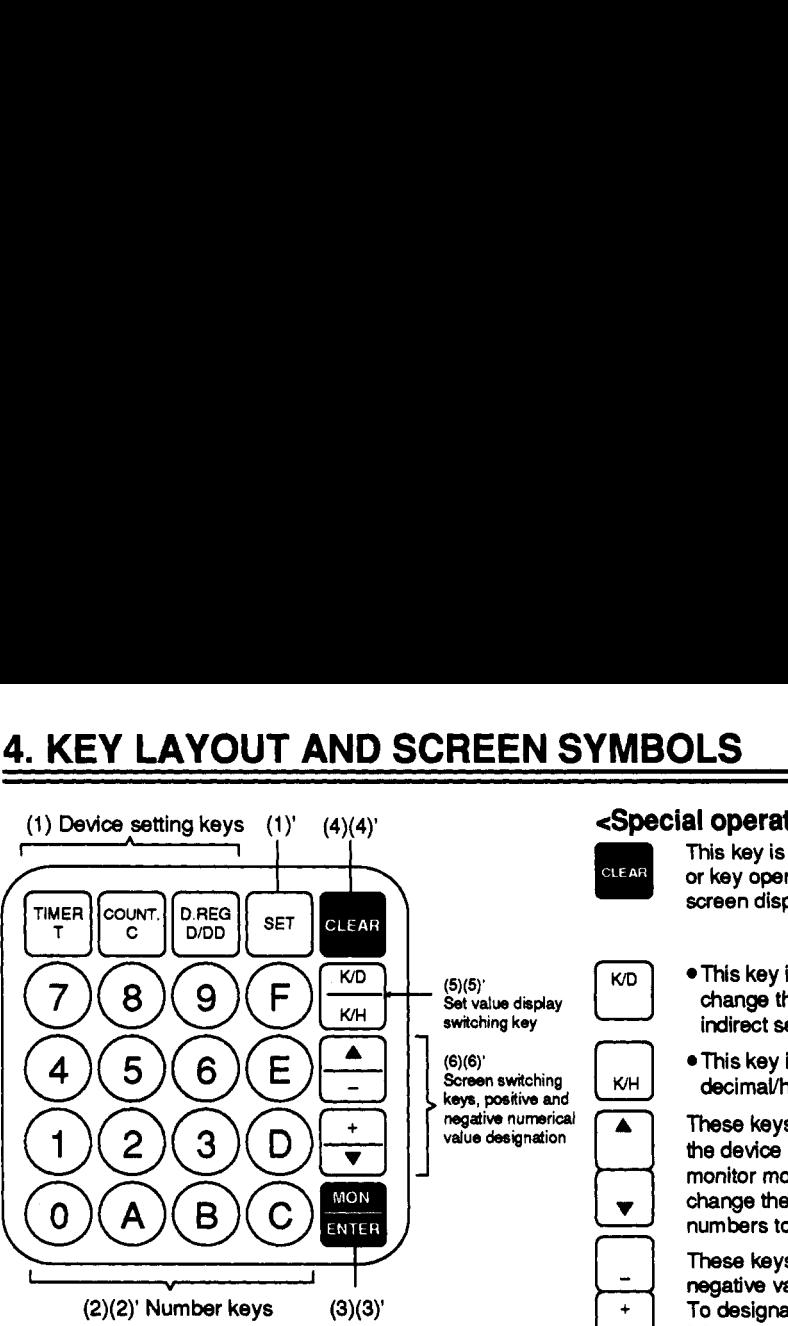

To carry out monitoring operations, press one of the device setting keys **(l), the** device number **(2),** and **the** [MON.] key **(3). To** monitor **the** contents of a 32-bit data register, **press the [D/DD]** key twice.) To change a set value, press **the [SET]** key *(i)',* **the** numbers to be set **(2)', and** the [ENTER] **key (3)'.** 

#### **<Special operation keys\***

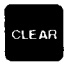

**This** key is used to *clear* incorrectly entered data or key operations, as **well** as switching through screen displays **(see pages** *8* and **9).** 

- .This key is used after pressing **the (SET]** key to change the data register number used for indirect **setting** of the timer or counter.
- decimaVhexadecimal data register display. .This key is used to switch **the**

**hse** keys are used to increase and to reduce **the** device number being monitored in **the**  monitor mode. **These** keys are **also** used to change **the** entry order **of the** entered device numbers to **be** monitored.

**These** keys are used to designate positive or negative values in **the** setting mode.

To designate a negative value, press the minus  $[-]$  key.

**4. KEY LAYOUT AND SCREEN SYMBOLS**  rn r7 This is the screen **for** changing the **set** value of a entered device.

$$
\begin{array}{c}\n\bullet \\
\bullet \\
\hline\n\end{array}
$$

ड

 $\overline{\mathbf{s}}$ 

M D

If a monitoring screen extends over two **Filter** screens, an arrow is displayed. The two **R** screens can be alternately displayed by pressing **the [MON.)** key.

 $\sim$   $\sim$ 

- Dxxx This indicates monitoring or set value changing of a 32-bit data register.
- counter. Changing the value by keying in cannot be done *(see page 17)*. This indicates the current value of a timer or
- and the contents (current values) of a data register. Values can be changed by pressing the number This indicates the set values of a timer or counter, keys from 0 **to 9.** 
	- Hexadecimal numbers can be displayed and witten in **the** data register by pressing the number keys **0 bD** F.
- **-I-** These indicate the ON/OFF conditions of the <br>--||-- output contact of the timer or counter.
	- This indicates that the reset command of a timer or counter is activated, and that **the OUT** command is not activated in the case of a non-retentive timer. Please note this is not activated by high speed counters.
- UP **These** indicate the operating conditions (UP/DN)
	- of a reversible counter.
- *0* Pages **10** and **11** give screen display examples.

# <span id="page-9-0"></span>**5. BASIC KEY OPERATIONS**

**This section shows the** general **key operations** for monitoring and setting.

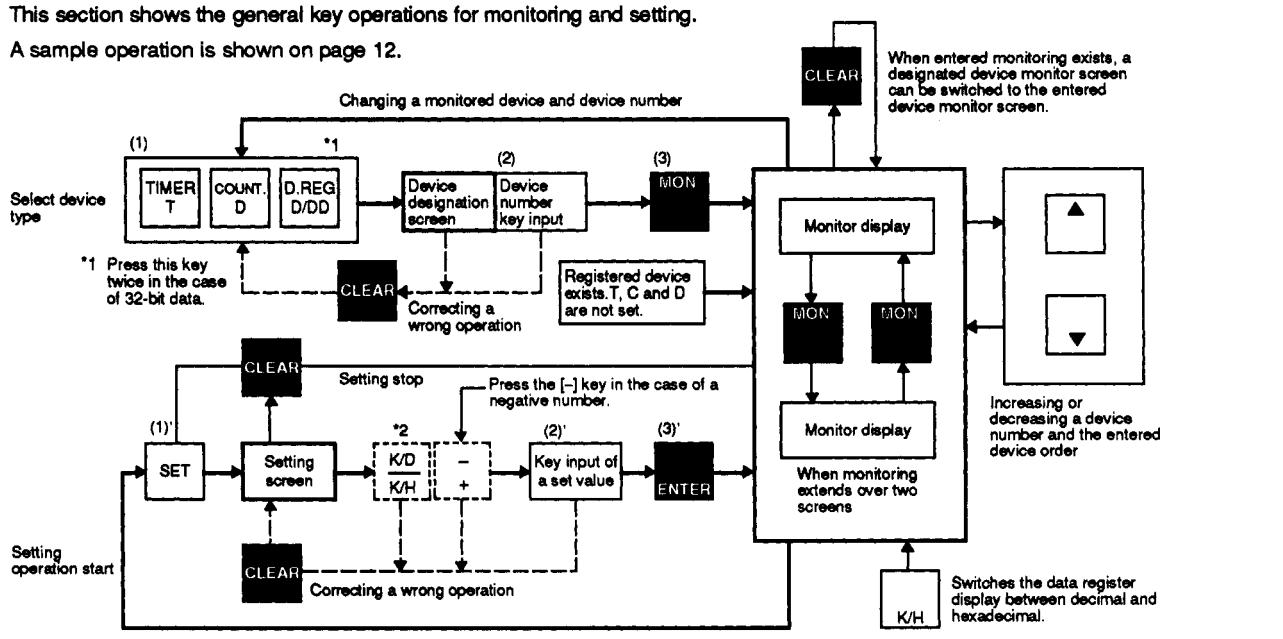

**'2** In *the case* of a timer and counter : Press this key only when changing **an** indirect **setting** data register number. : Press this key only when inputting decimal values.

# **5. BASIC KEY OPERATIONS**

This section gives the main points **of the** setting operations for additional functions. **Sample** operations are shown **on**  pages **13** and **14.** 

This operation **is** generally done **as** the initial setting at **the** design stage.

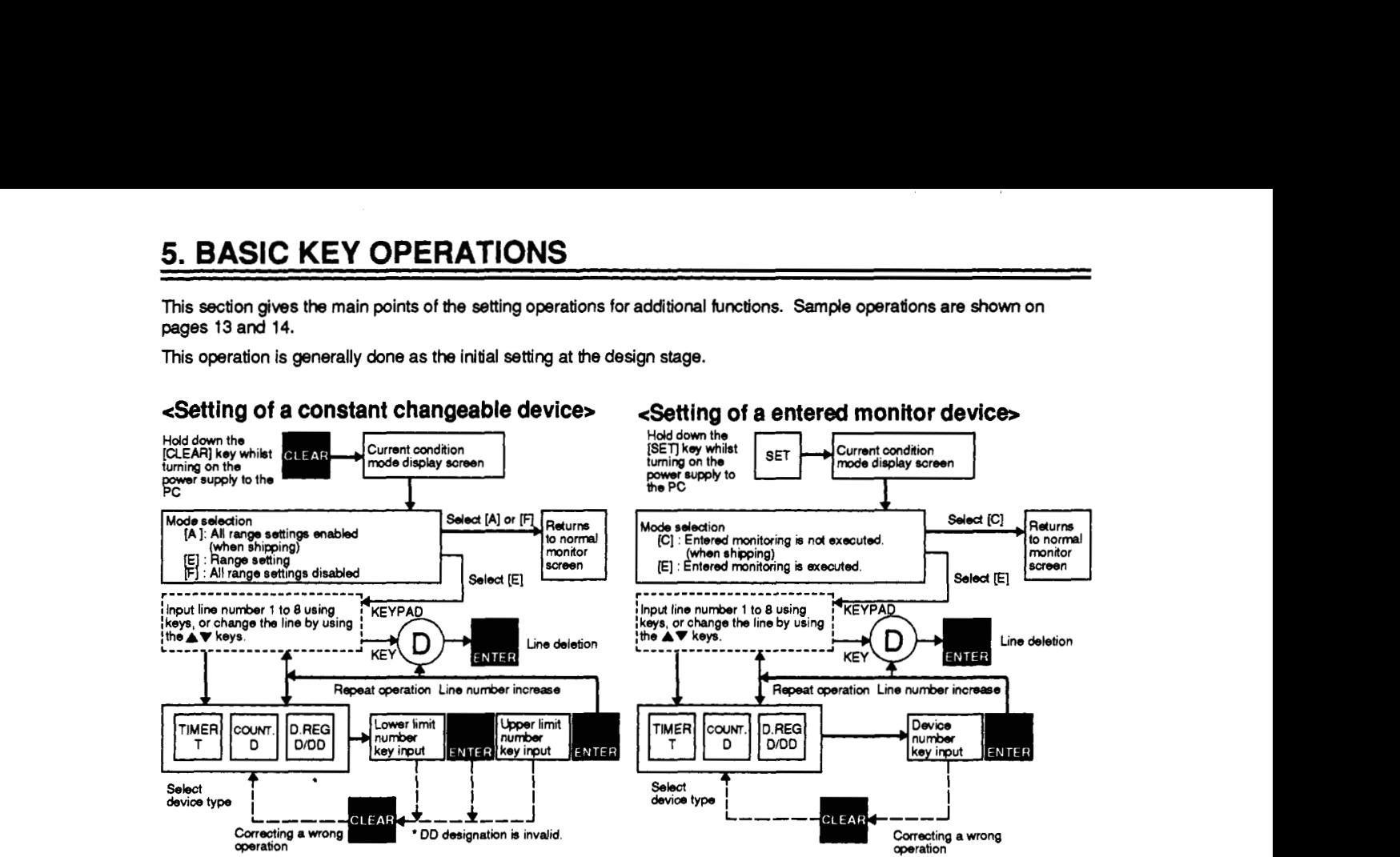

#### **<Setting of a entered monitor device**

**Press the [B]** key to exit **these** setting **modes.** 

# <span id="page-11-0"></span>**6. SAMPLE SCREEN DISPLAY**

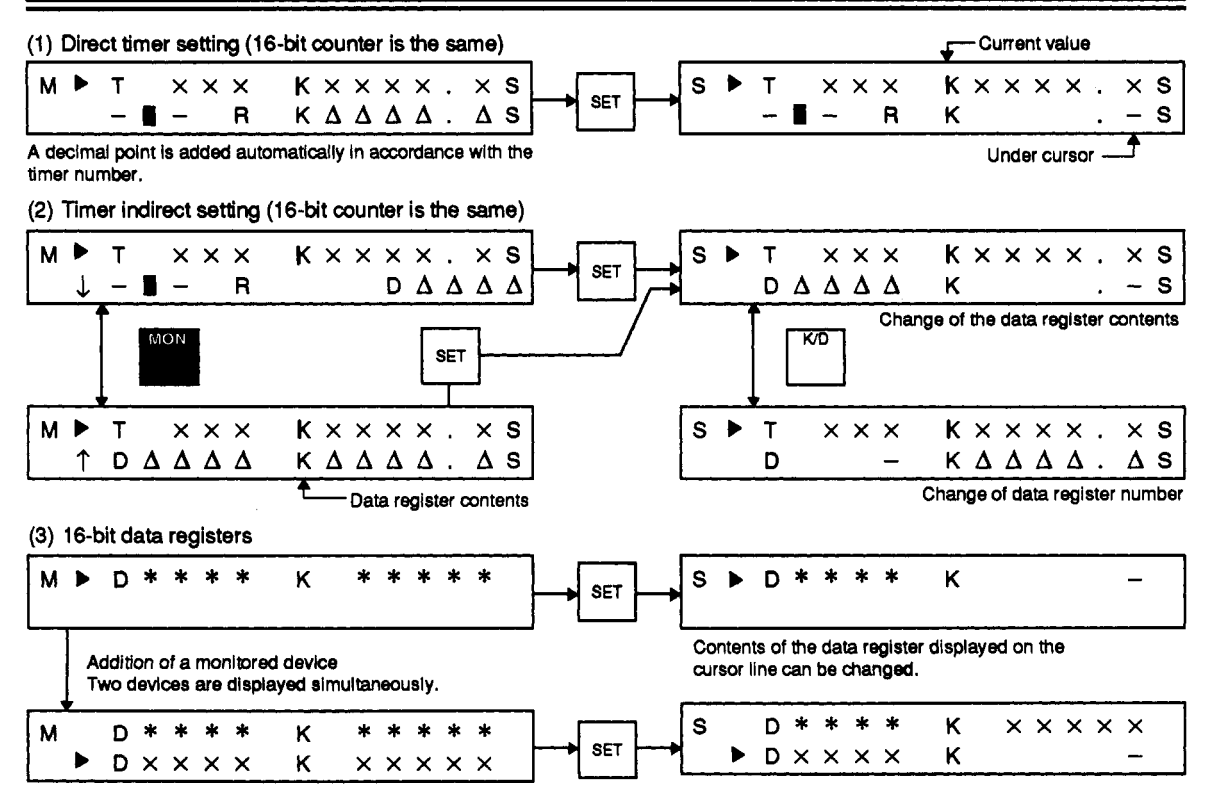

# **6. SAMPLE SCREEN DISPLAY**

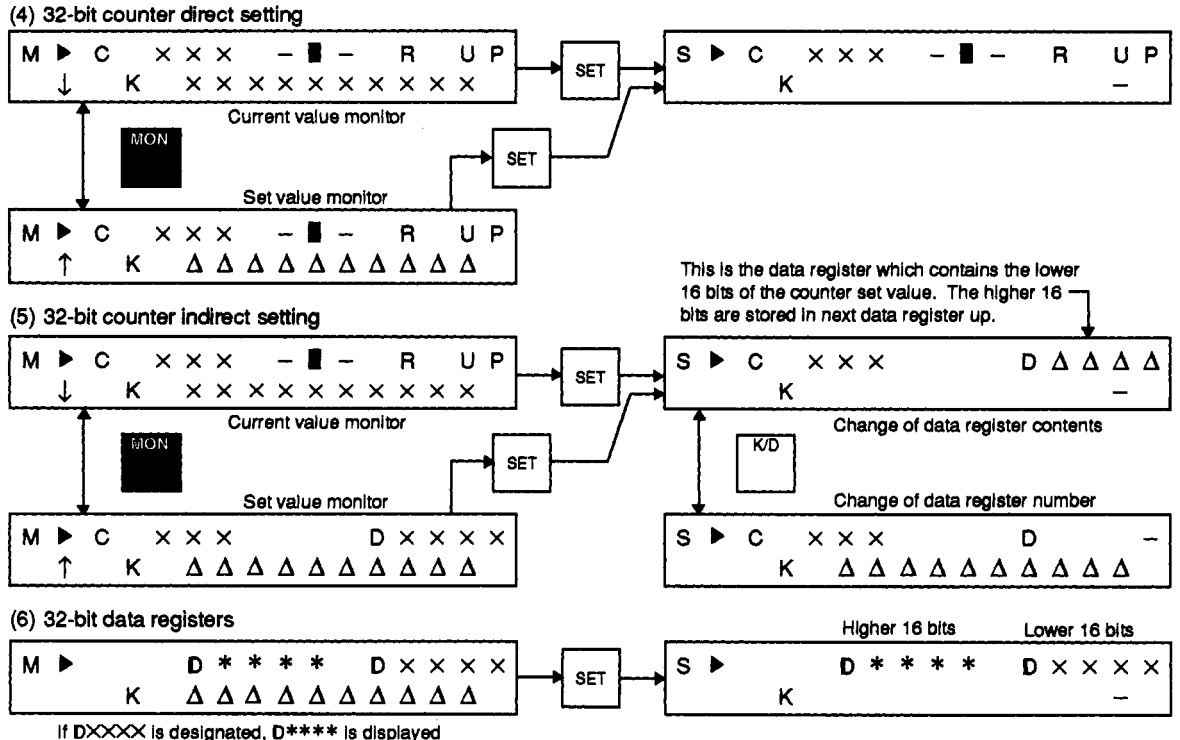

**automatically as the higher number following this.** 

# <span id="page-13-0"></span>**7. SAMPLE OPERATION (BASIC FUNCTION)**

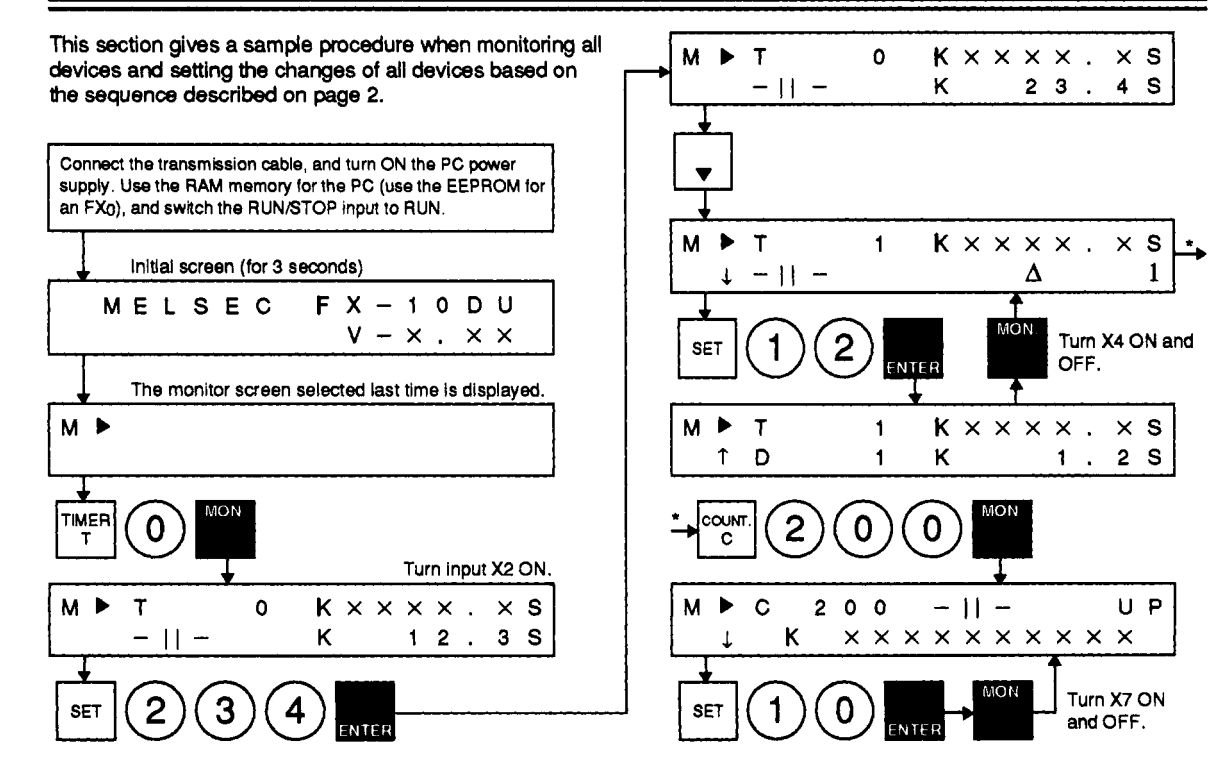

# <span id="page-14-0"></span>8. SAMPLE OPERATION (SETTING OF A CONSTANT CHANGEABLE DEVICE)

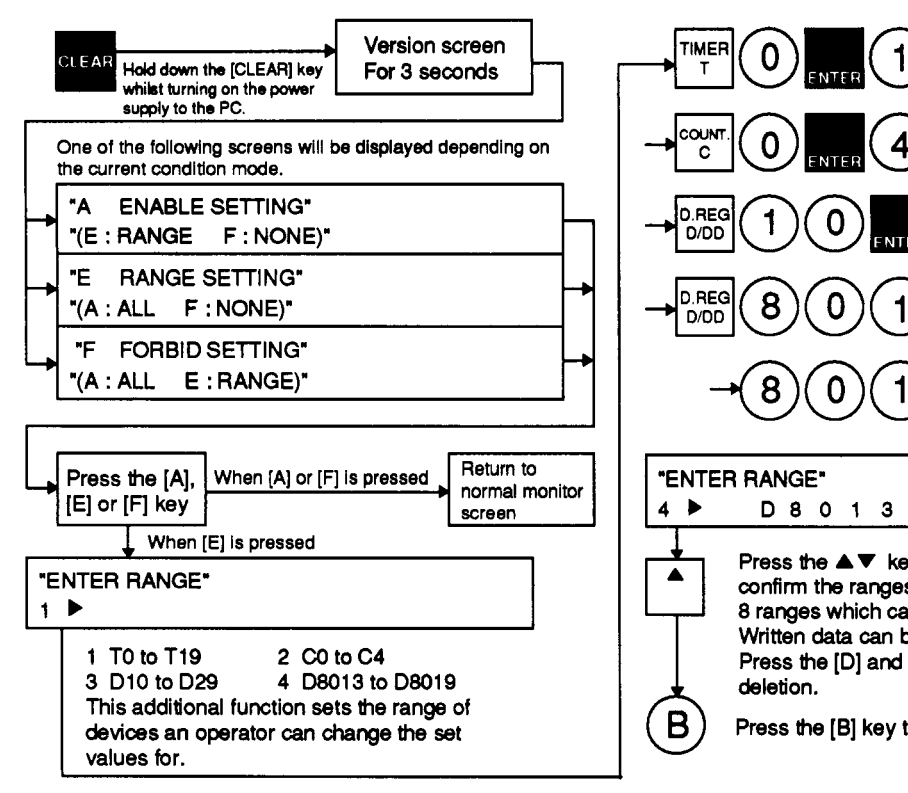

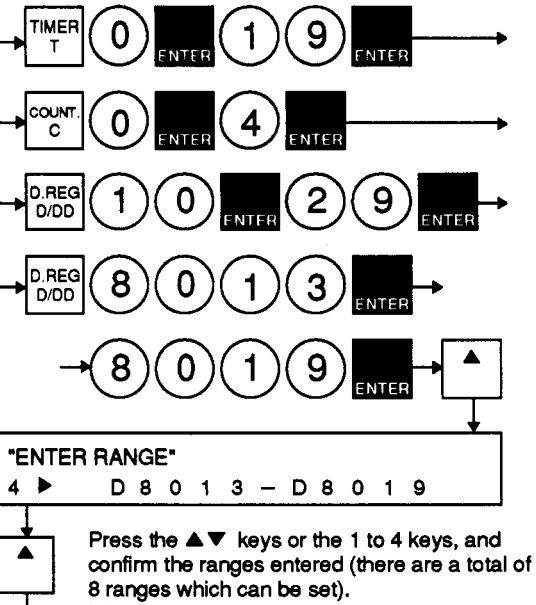

**Written data** *can* **be overwritten and corrected. Press the [Dl and [ENTER] keys to execute deletion.** 

**Press the [B] key to exit the setting mode.** 

 $\mathbf{B}$ 

# <span id="page-15-0"></span>**9. SAMPLE OPERATION (SETTING OF A ENTERED MONITOR DEVICE)**

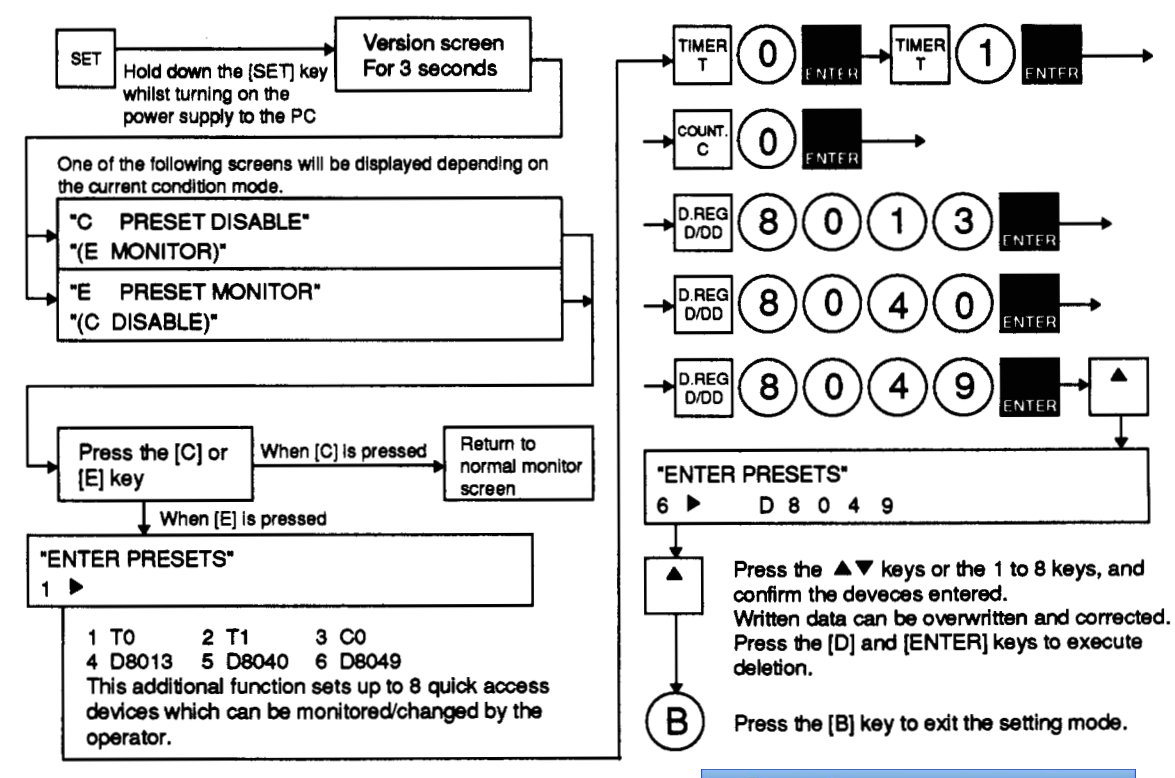

efesotomasyon.com

# <span id="page-16-0"></span>**IO. SPECIAL DEVICE MONITORING**

This section **shows** how to **execute special** device monitoring.

Initially setup requires some program additions at the design **stage.** By doing **so,** the operator can easily monitor a corresponding device.

In this **case,** use the **AV** keys to switch and display sequentially.

**If D8013, D8040,** or **D8049** is designated as the selected device, the monitoring screen is a special screen as shown  $M \Box$ **below.** 

#### **[l] Time display (D8013)**

**NO CLOCKCASSETTE** 

**ON** FX **PC** 

**A cassette for a real-time clock such as an FX-RTC,**  FX-RAM-8C, and FX-EEPROM-4C is not installed.

~ ~ ~~~~

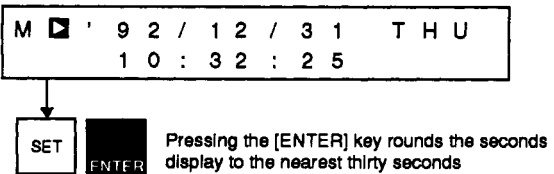

 $\sim$   $\sim$ 

For time setting, **see [page 18.](#page--1-0)** 

#### [2] SFC operating state monitor (D8040)

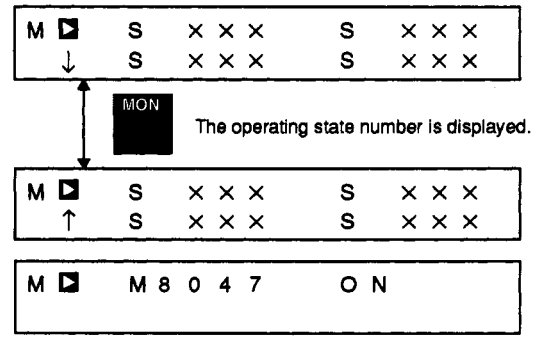

**ME047 is not displayed on each screen.** 

#### **[3] Annunciator monitor (D8049)**

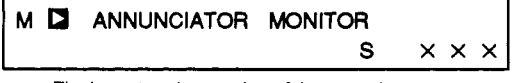

**The lowest station number of the operating state numbers S900 10 5999 is displayed.** 

$$
M \bigsqcup M \otimes 0 \otimes 4 \otimes 0 \otimes N
$$

 $\mathbb{R}^n$ 

 $\sim$ 

**ME049 is not displayed on each screen.** 

# <span id="page-17-0"></span>**11. ERROR DISPLAY CONTENTS AND PROCESSING**

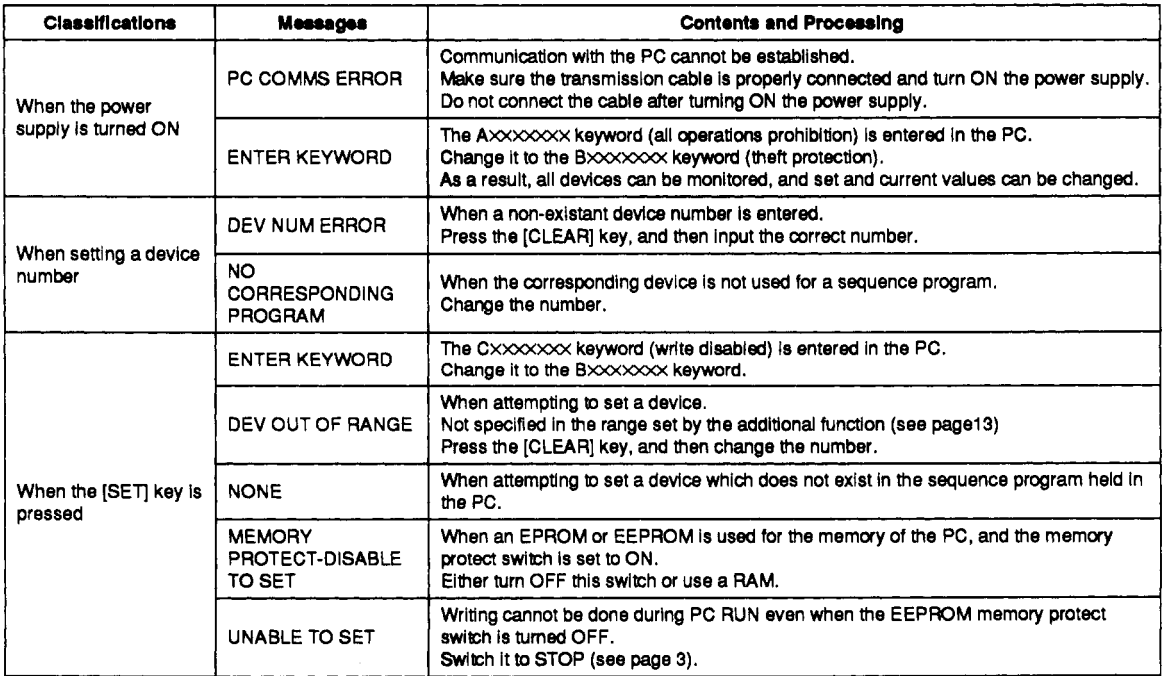

An **FX** peripheral device **such** as an **FX-1** OP, FX-2OP, A6GPP or a personal computer **is** necessary for **changing**  keywords.

# **11. ERROR DISPLAY CONTENTS AND PROCESSING**

### **SUPPLEMENTS**

#### **[l] Changing the current value of a timer or counter**

**When changing the set value of a timer or counter, use the following special operations:** 

- (1) **Display the monitoring screen of the target timer or counter.**
- **(2) Press the [SET key, and then press the [MON.] key.**
- **(3) As a result, an under cursor is displayed in the area of the current value display, and a numerical value can** be **written.**

 $\sim$   $\sim$ 

**(4) Press the [ENTER] key.** 

#### **[2] Device number ranges**

\* **When driving M8028** 

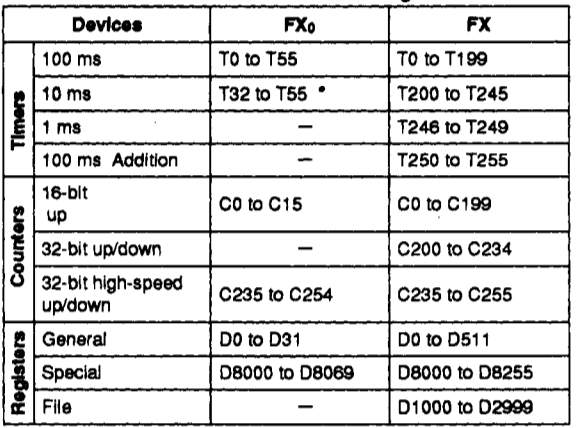

# **11. ERROR DISPLAY CONTENTS AND PROCESSING**

## *<sup>I</sup>***<sup>I</sup>**I **SUPPLEMENTS** <sup>I</sup>

#### **[3] Time setting (only** *for* **the FX PC)**

When current time is being monitored, the time **of** the real-time **clock cassette** installed in the **PC** *can* **be** changed by the following operations:

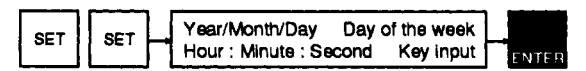

- (1) Input the year, month, day, day **of** the week, hour, minute, and second in accordance with the under cursor.
- Example : December **25** (Friday), **<sup>1992</sup>**

**13:25:15** 

**(9W) (1)(2) (2)(5) (5) (W3) (2)(5) (1)(5)** 

**(2) Use** the **AV** keys to move forward or backward.

**(3)** For the corresponding **days** of the week and numerical characters, *see* **the** following table.

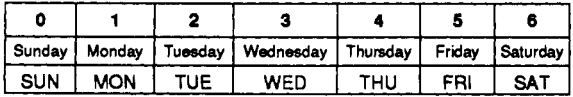

# **MEMO**

 $\sim$ 

#### **Revisions**

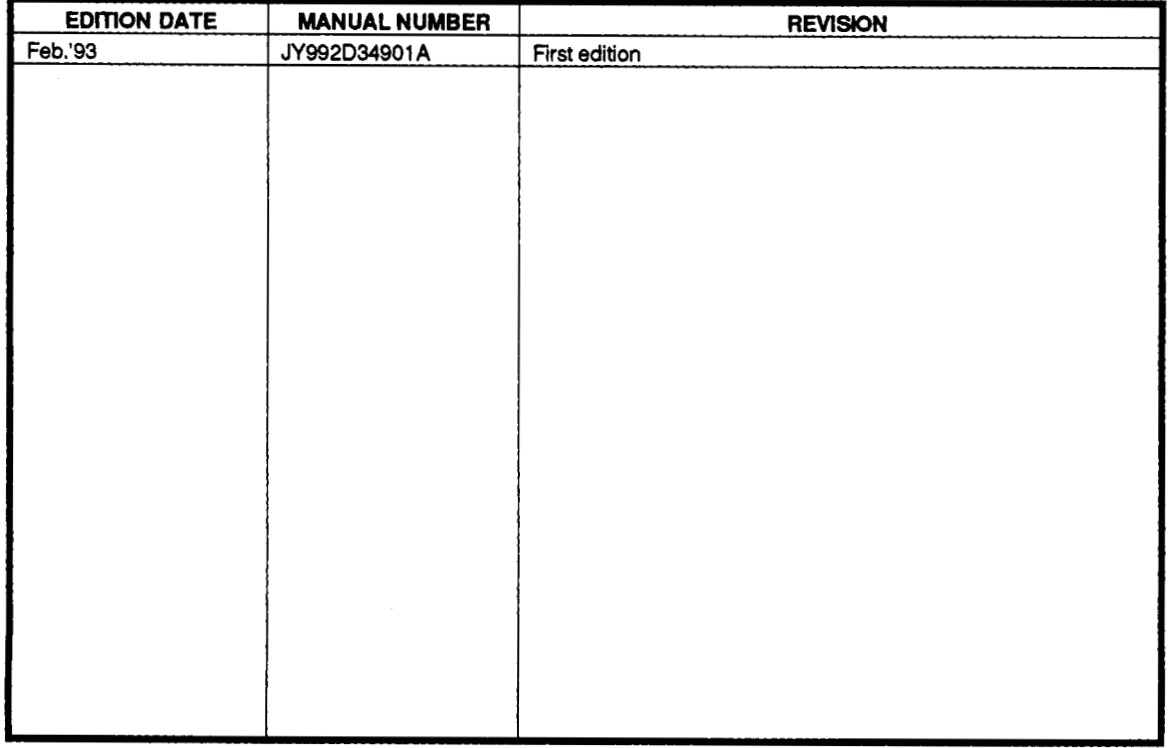

Under no circumstances will Mitsubishi Electric **be** liable or responsible for any consequential damage that may arise as a result of the installation or use **of** this equipment.

All examples and diagrams shown in this manual are intended only as an aid to understanding the text, not **to** guarantee operation. Mitsubishi Electric will accept no responsibility for actual use of the product based on *these* illustrative examples.

Owing to the very great variety in possible applications **of** this equipment, you must satisfy yourself as to its suitability for your specific application.

 $\sim 10^{-1}$ 

and a state

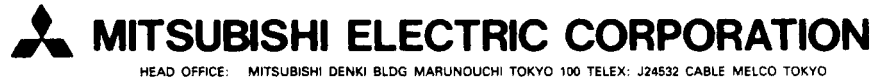

**HIMEJI WORKS:** *840.* **CHIYODA CHO. HIMEJI. JAPAN** 

**Effective JAN. 1993 Specifications are subject to change without notice.**   $\bullet$ 

**JY992D34901A HI-IB-090-A (9301) (SEN)** @